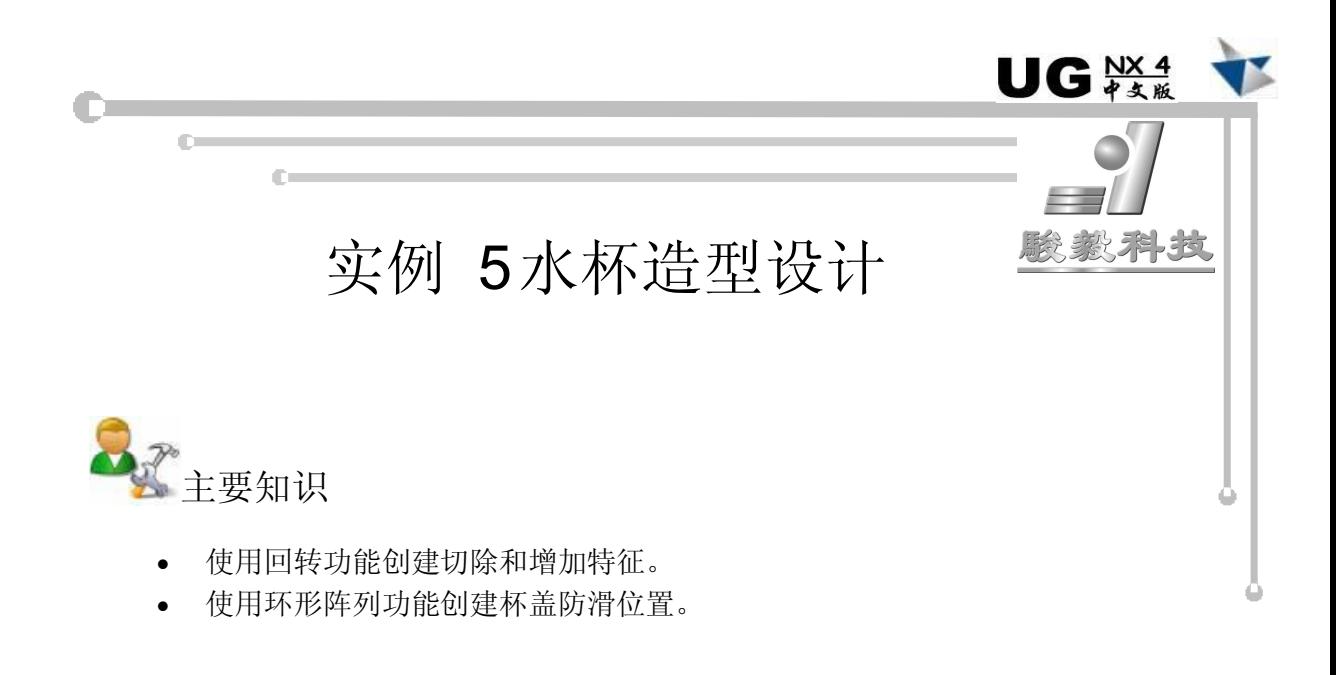

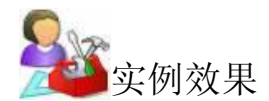

本实例主要介绍了水杯造型结构的设计过程,该产品最终结果如图 51 所示,爆炸视图 如图 52 所示。

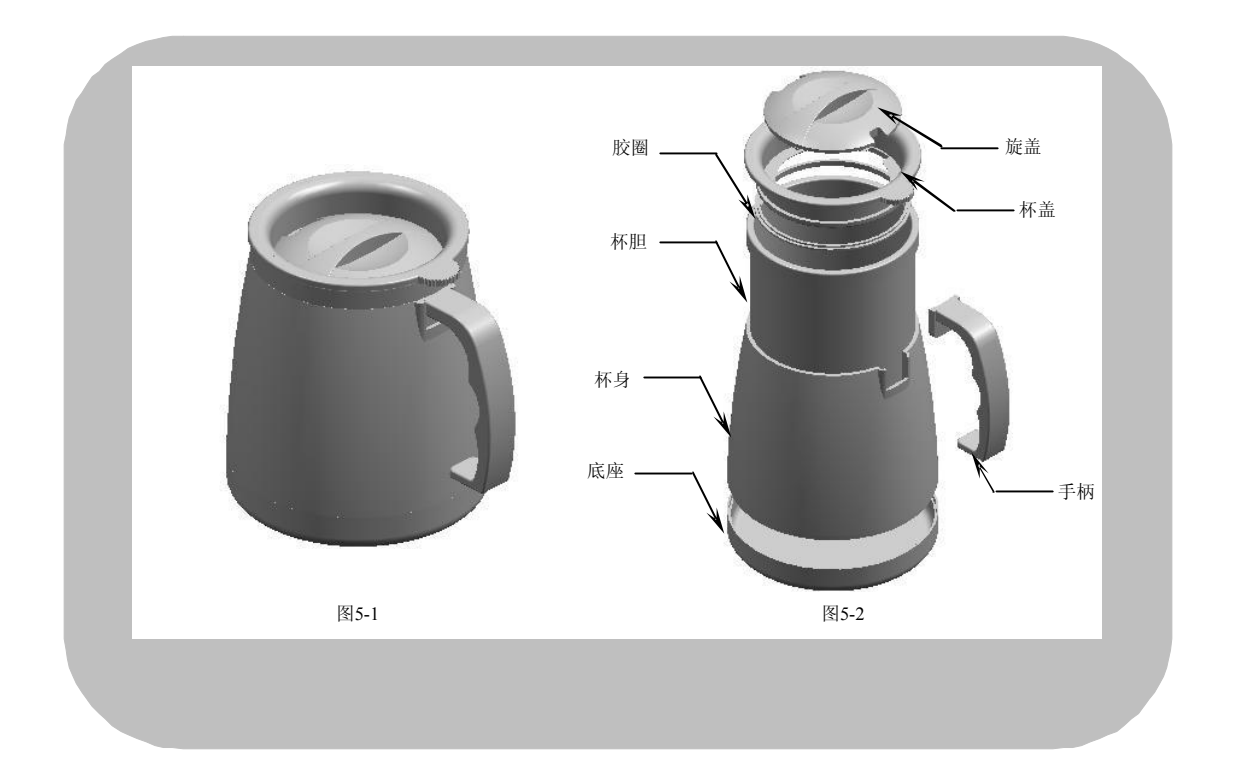

三维造型设计 - UG器象列详解

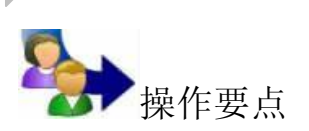

通过分析产品的用途、特性、设计参数及要求,确定产品的工艺条件,然后根据图 5-3 所示的水杯造型设计流程图,从整体上掌握该产品的设计思路与设计过程,从而在设计产品 过程中做到游刃有余。

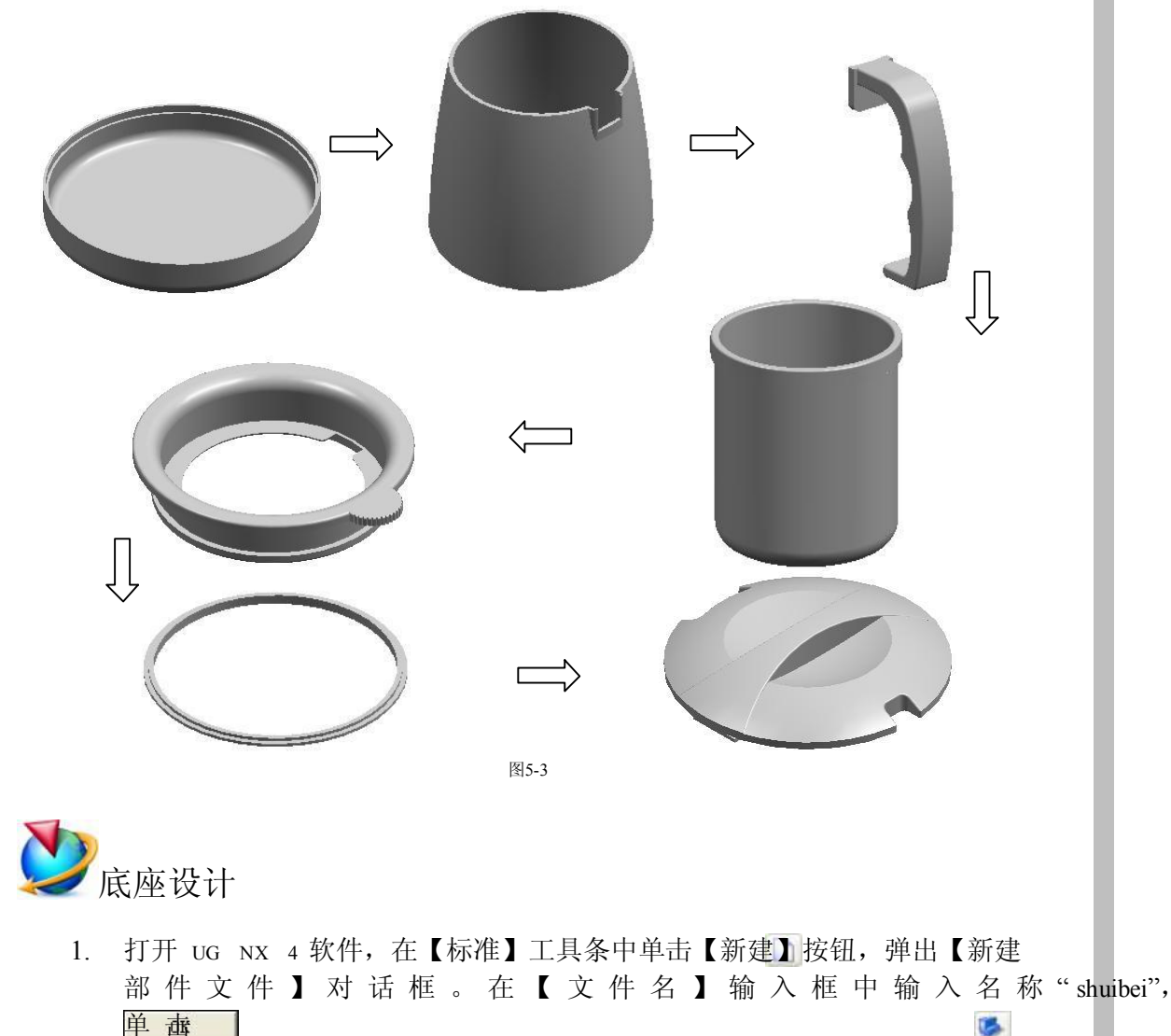

按钮弹出标准界面,然后在【应用程序】工具条中单击【建模】 按钮进入三维建模界面。 T

2. 在【成歌特触】工具条中单击【圆柱】按钮,弹出【圆柱】对话框,再单 **查**<br>这一个孩子,弹出【矢量构造器】对话框,然后单击【ZC轴】 按钮, 兼在【直径】和【高度】输入框中分别输入"105"和"16", 最后 单击两次 按钮创建圆柱体特征,结果如图 5-4 所示。

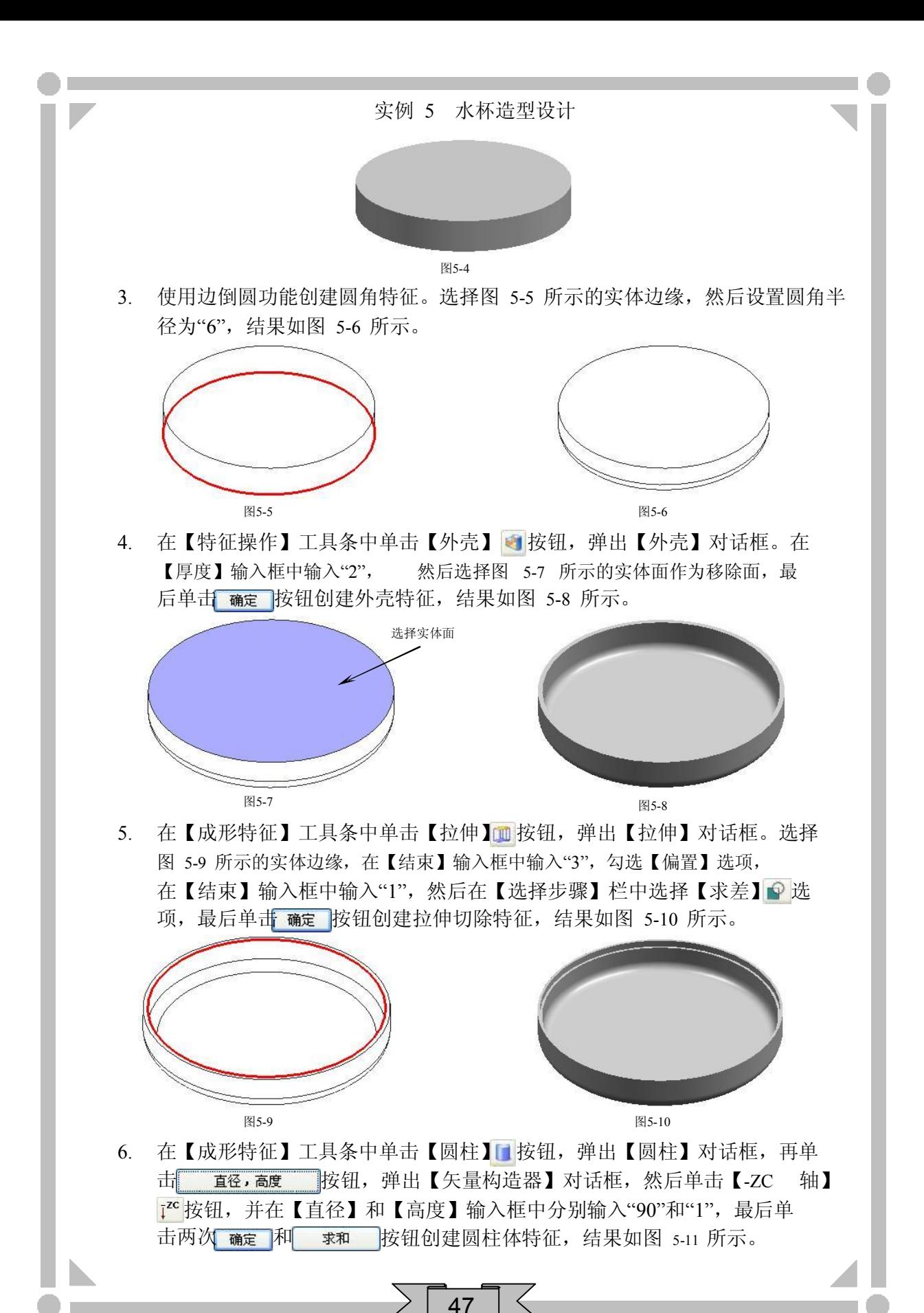

## 三维造型设计 - UG ※ 实例详解

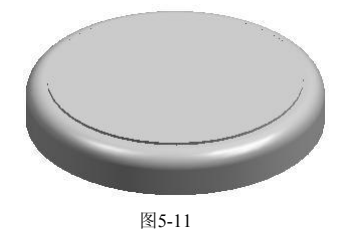

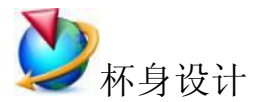

- 1. 在【实用工具】工具条中的【工作图层】输入框中输入"2",将图层2 设为 工作图层,然后在键盘上按 Ctrl+L 组合键,弹出【图层的设置】对话框,再 将图层 1 设置为不可见。
- 2. 在【实用工具】工具条中单击【动态 WCS】 2 按钮,选择 zc 方向箭头, 在 【距离】输入框中输入"107",然后在键盘上按 Enter 键移动坐标系,最后单 击 MB2 退出该功能。
- 3. 在【成形特征】工具条中单击【草图】 HB 按钮, 弹出【基准平面】悬浮工具 条,然后依次单击【ZC-XC】 Č<sub>\*</sub> 和【确定】 ◆ 按钮进入二维草图界面, 绘制 图 512 所示的草图轮廓。

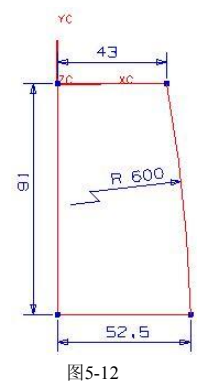

- 4. 在键盘上按 CtHO 组合键, 退出草绘界面并返回到建模界面。
- 5. 选择前两步绘制的草图轮廓, 在【成形特征】工具条中单击【回转】 按钮, 弹出【回转】对话框。在【结束】输入框中输入"360",单击 MB2, 然后选择 图 5-13 所示的回转轴,最后单击流定 按钮创建特征,结果如图 5-14 所示。

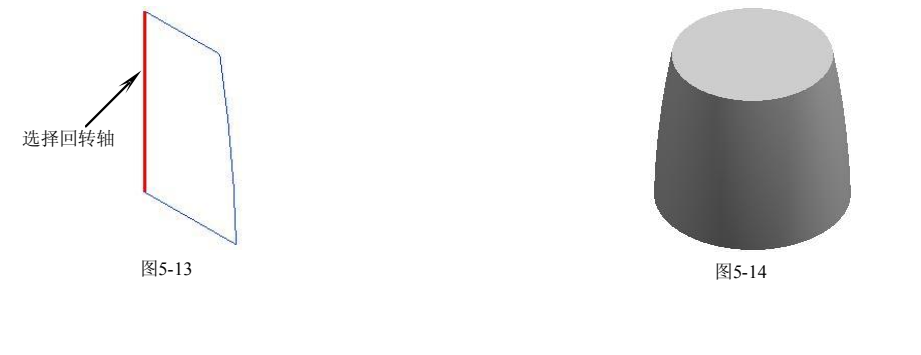

6. 在【特征操作】工具条中单击【外壳】 按钮,弹出【外壳】对话框。在 【厚度】输入框中输入"2", 然后选择图 5-15 所示的实体面作为移除面, 最 后单击 确定 按钮创建外壳特征,结果如图 5-16 所示。

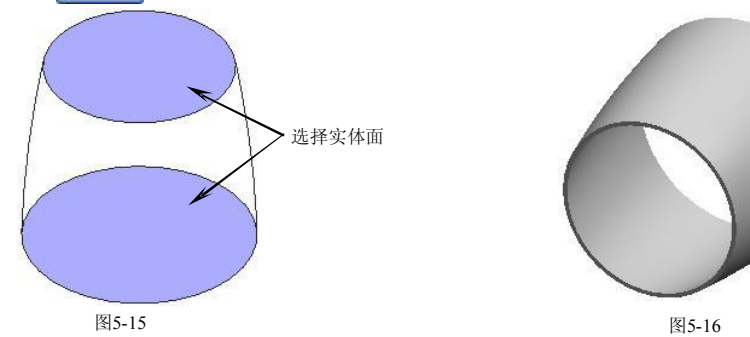

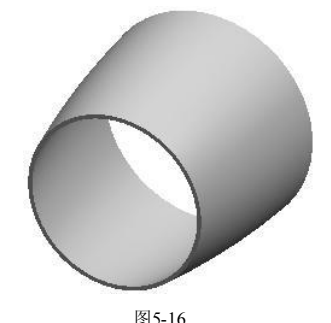

7. 在【成形特征】工具条中单击【拉伸】面按钮,弹出【拉伸】对话框。选择 实体边缘,如图 5-17 所示, 在【结束】输入框中输入"-3", 勾选【偏置】选 项,然后在【结束】输入框中输入"1",最后单击 按钮创建拉伸特 征,结果如图 518 所示。

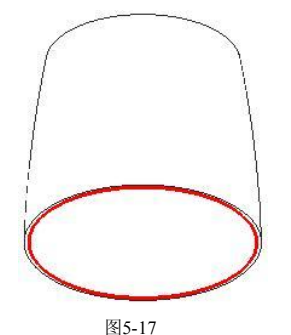

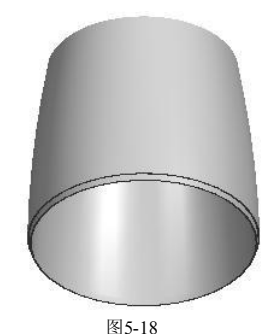

8. 在【成形特征】工具条中单击【草图】 PA按钮,弹出【基准平面】悬浮工具 条。以默认平面作为草绘平面,然后单击【确定】√按钮进入二维草图界 面,绘制图 519 所示的草图轮廓。

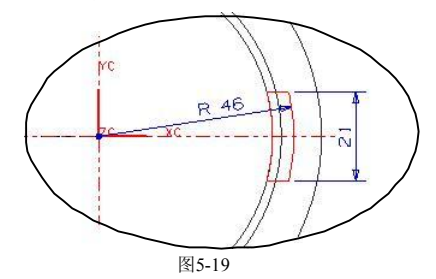

- 9. 在键盘上按 Ctll+Q 组合键, 退出草绘界面并返回到建模界面。
- 10. 选择前两步绘制的草图轮廓, 在【成形特征】工具条中单击【拉伸】 [11] 按 钮, 弹出【拉伸】对话框。在【选择步骤】栏中选择【求和】 ●选项, 然后 选择求和的目标体, 在【结束】输入框中输入"-19", 最后单击 确定 按钮创 建拉伸特征,结果如图 5-20 所示。

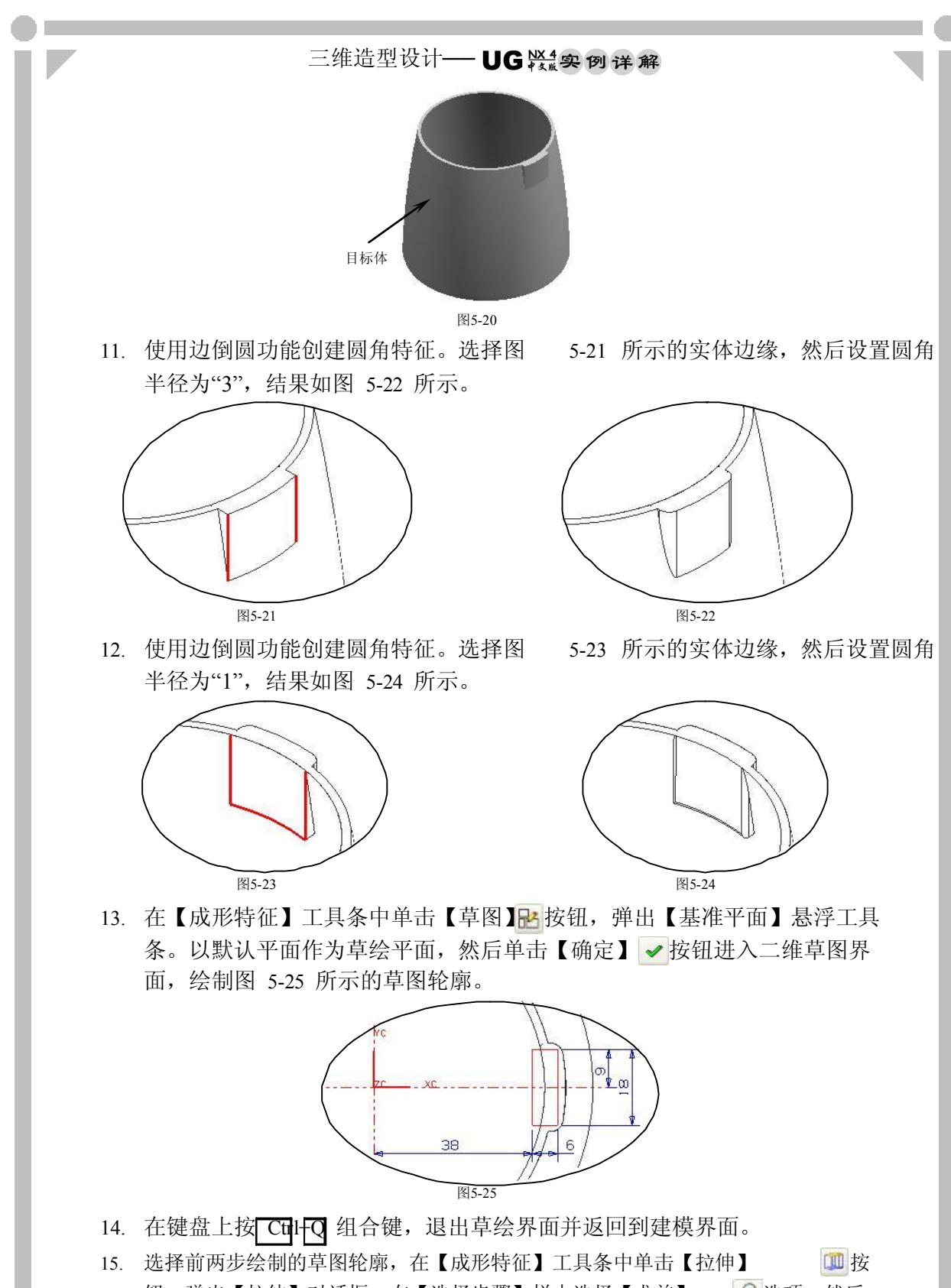

钮, 弹出【拉伸】对话框。在【选择步骤】栏中选择【求差】 p选项, 然后

实例 5 水杯造型设计

选择求差的目标体,在【结束】输入框中输入"17",最后单击 按钮创 建拉伸切除特征,结果如图 5-26 所示。

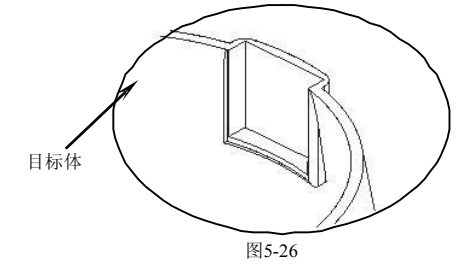

16. 在【成形特征】工具条中单击【草图】 按钮,弹出【基准平面】悬浮工具 条,然后依次单击【YCZC】 和【确定】 按钮进入二维草图界面,绘制 图 527 所示的草图轮廓。

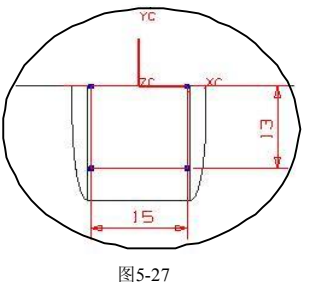

- 17. 在键盘上按 Ctrl+O 组合键, 退出草绘界面并返回到建模界面。
- 18. 选择前两步绘制的草图轮廓,在【成形特征】工具条中单击【拉伸】 1 1 按 钮,弹出【拉伸】对话框。在【选择步骤】栏中选择【求差】 p 选项, 然后 选择求差的目标体,在【结束】输入框中输入"50",最后单击 确定 按钮创 \_\_\_\_\_| 建拉伸切除特征,结果如图 5-28 所示。

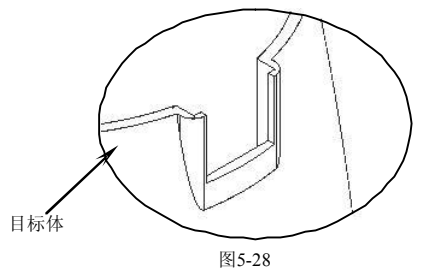

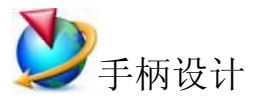

- 1. 在【实用工具】工具条的【工作图层】输入框中输入"3",将图层3 设为工 作图层,然后在键盘上按 Ctrl+L 组合键,弹出【图层的设置】对话框,再将 图层 2 设置为不可见。
- 2. 在【成形特征】工具条中单击【草图】 R 按钮,弹出【基准平面】悬浮工具 条。以默认平面作为草绘平面,然后单击【确定】√按钮进入二维草图界

# 三维造型设计 - UG紧拿 例详解

面,绘制图 529 所示的草图轮廓。

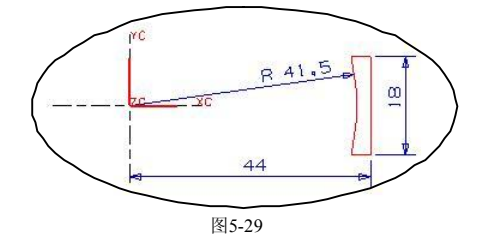

- 3. 在键盘上按 Ctll+O 组合键, 退出草绘界面并返回到建模界面。
- 4. 选择前两步绘制的草图轮廓, 在【成形特征】工具条中单击【拉伸】 四按 钮,弹出【拉伸】对话框。在【结束】输入框中输入"-17",然后单击确定 按钮创建拉伸特征,结果如图 530 所示。

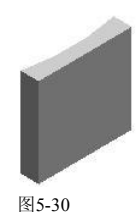

5. 在【成形特征】工具条中单击【草图】 R 按钮,弹出【基准平面】悬浮工具 条,然后依次单击【ZC-XC】 飞k和【确定】 必按钮进入二维草图界面,绘制 图 531 所示的草图轮廓。

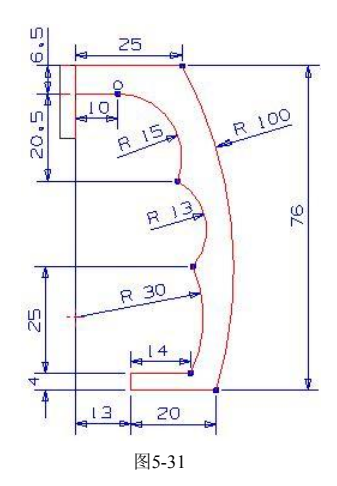

- 6. 在键盘上按 Ctil+Q 组合键, 退出草绘界面并返回到建模界面。
- 7. 选择前两步绘制的草图轮廓, 在【成形特征】工具条中单击【拉伸】 [10] 按 钮,弹出【拉伸】对话框。在【选择步骤】栏中选择【求和】 ●选项,然后 选择求和的目标体。在【起始】下拉列表中选择【对称值】选项,并在【起 始】输入框中输入"7.5",最后单击| 确定 按钮创建拉伸特征,结果如图 5-32 所示。

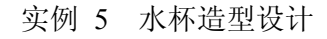

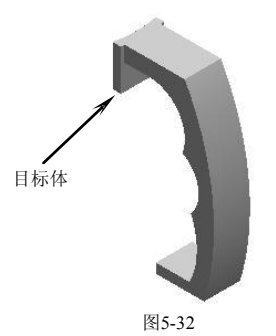

8. 使用【边倒圆】功能创建圆角特征。选择图 5-33 所示的实体边缘,然后设置 圆角半径为"3",结果如图 534 所示。

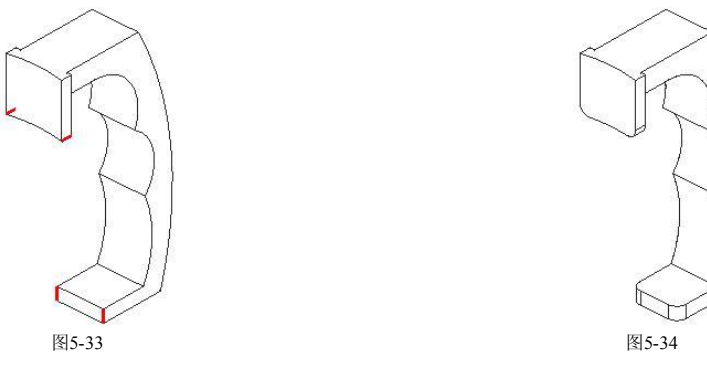

9. 使用边倒圆功能创建圆角特征。选择图 5-35 所示的实体边缘,然后设置圆角 半径为"2",结果如图 5-36 所示。

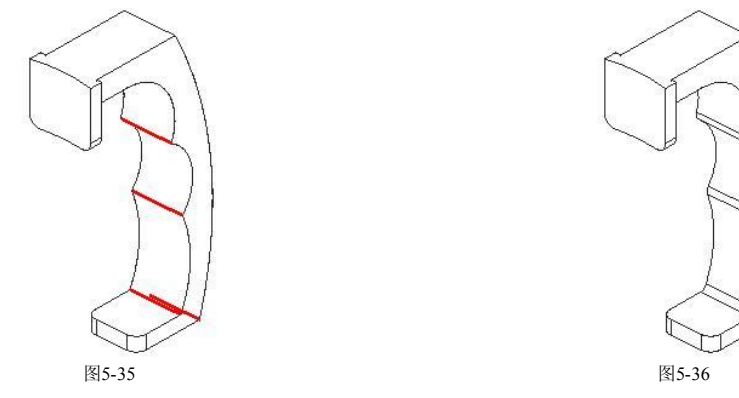

10. 使用边倒圆功能创建圆角特征。选择图 5-37 所示的实体边缘,然后设置圆角 半径为"15",结果如图 5-38 所示。

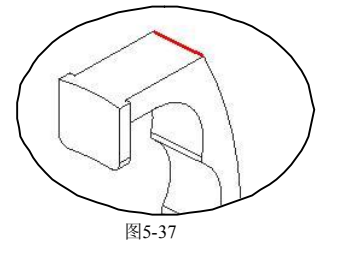

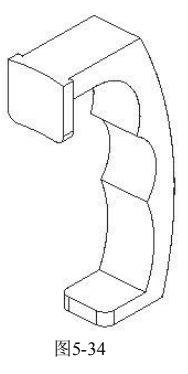

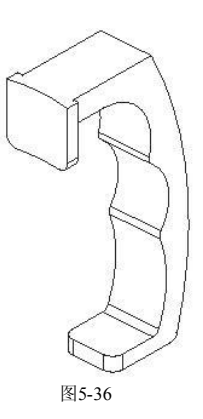

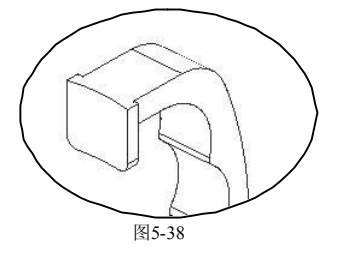

## 三维造型设计 - UG 紧要 例 详 解

11. 使用边倒圆功能创建圆角特征。选择图 5-39 所示的实体边缘,然后设置圆角 半径为"1",结果如图 5-40 所示。

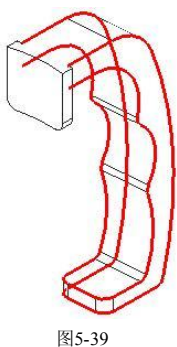

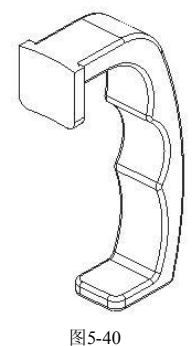

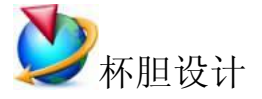

- 1. 在【实用工具】工具条中的【工作图层】输入框中输入"4",将图层4 设为 工作图层,然后在键盘上按 Ctrl+u 组合键,弹出【图层的设置】对话框,再 将图层 3 设置为不可见。
- 2. 在【成形特征】工具条中单击【圆柱】 【接钮,弹出【圆柱】对话框,再单 击 西径,高度 按钮,弹出【矢量构造器】对话框,然后单击【-ZC 轴】 <sup>[xc</sup>按钮,并在【直径】和【高度】输入框中分别输入"82"和"90",最后单 击两次 确定 和 创建 按钮创建圆柱体特征,结果如图 5-41 所示。

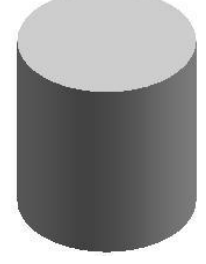

图5-41

3. 使用边倒圆功能创建圆角特征。选择图 542 所示的实体边缘,然后设置圆角 半径为"10",结果如图 543 所示。

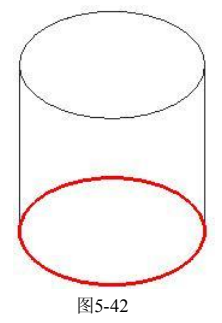

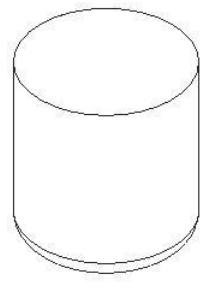

#### 实例 5 水杯造型设计

4. 在【特征操作】工具条中单击【外壳】 む按钮,弹出【外壳】对话框。在 【厚度】输入框中输入"2",然后选择图 544 所示的实体面作为移除面,最 后单击 确定 按钮创建外壳特征,结果如图 5-45 所示。

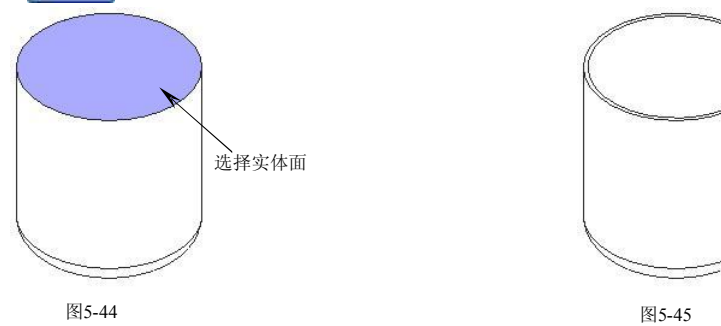

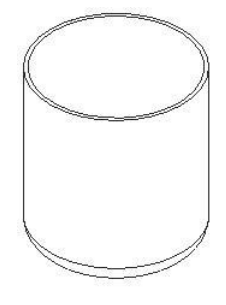

5. 在【成形特征】工具条中单击【拉伸】 按钮,弹出【拉伸】对话框。选择 图 5-46 所示的实体边缘, 在【选择步骤】栏中选择【ZC | | 位 轴】 选项, 然后 在【结束】输入框中输入"9",勾选【偏置】选项,在【结束】输入框中输 入"4",接着在【选择步骤】栏中选择【求和】 ●选项,再选择求和的目标 体,最后单击 确定 按钮创建拉伸特征,结果如图 5-47 所示。

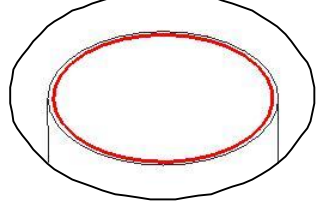

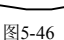

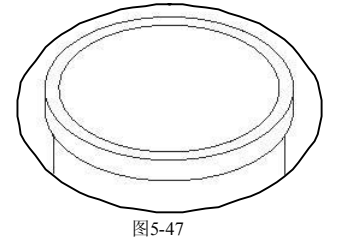

6. 使用边倒圆功能创建圆角特征。选择图 548 所示的实体边缘,然后设置圆角

半径为"1",结果如图 5-49 所示。

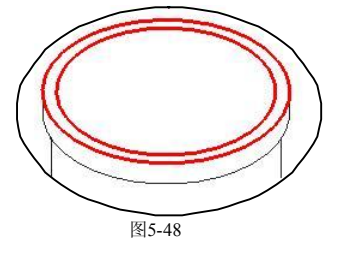

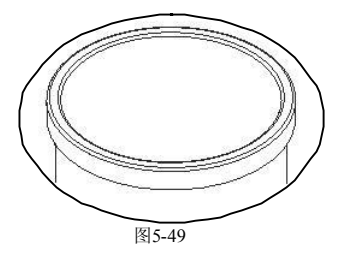

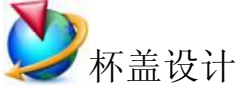

- 1. 在【实用工具】工具条中的【工作图层】输入框中输入"5",将图层5 设为 工作图层。在键盘上按Ctrl+L 组合键,弹出【图层的设置】对话框,再将图 层 4 设置为不可见。
- 2. 在【实用工具】工具条中单击【动态 WCS】 2 按钮,选择 zc 方向箭头, 在 【距离】输入框中输入"-9",然后在键盘上按 Enter 键移动坐标系,最后单

# 三维造型设计 - UG紧要到详解

#### 击 MB2 退出该功能。

3. 在【成形特征】工具条中单击【草图】比按钮,弹出【基准平面】悬浮工具 条,然后依次单击【YC-ZC】 *评*和【确定】 → 按钮进入二维草图界面, 绘制 图 550 所示的草图轮廓。

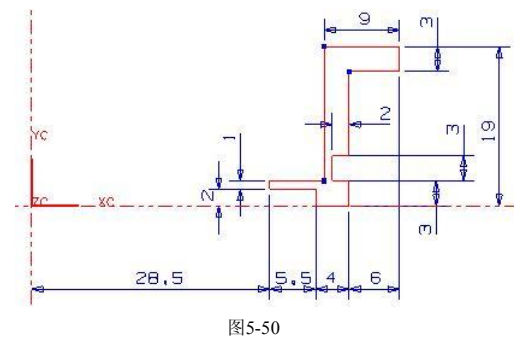

- 4. 在键盘上按 Ctil+Q 组合键, 退出草绘界面并返回到建模界面。
- 5. 选择前两步绘制的草图轮廓, 在【成形特征】工具条中单击【回转】 雷按 钮, 弹出【回转】对话框。在【结束】输入框中输入"360", 单击 MB2, 然 后选择图 5-51 所示的回转轴,最后单击 确定 按钮创建特征,结果如图 5-52 所示。

56

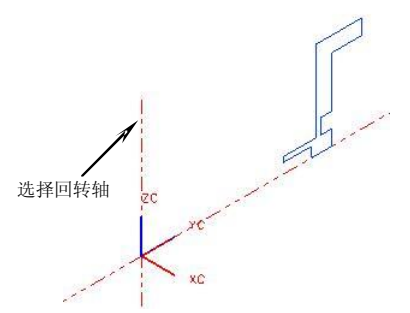

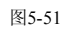

6. 使用边倒圆功能创建圆角特征。选择图 553 所示的实体边缘,然后设置圆角 半径为"5",结果如图 5-54 所示。

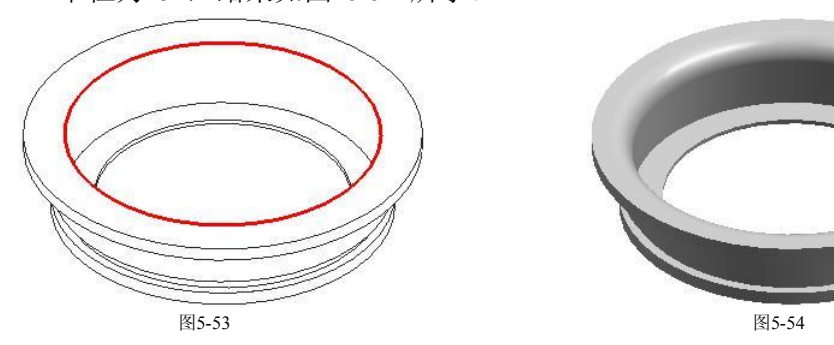

7. 使用边倒圆功能创建圆角特征。选择图 555 所示的实体边缘,然后设置圆角 半径为"1",结果如图 556 所示。

图5-52

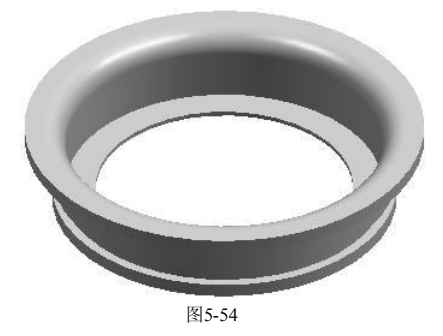

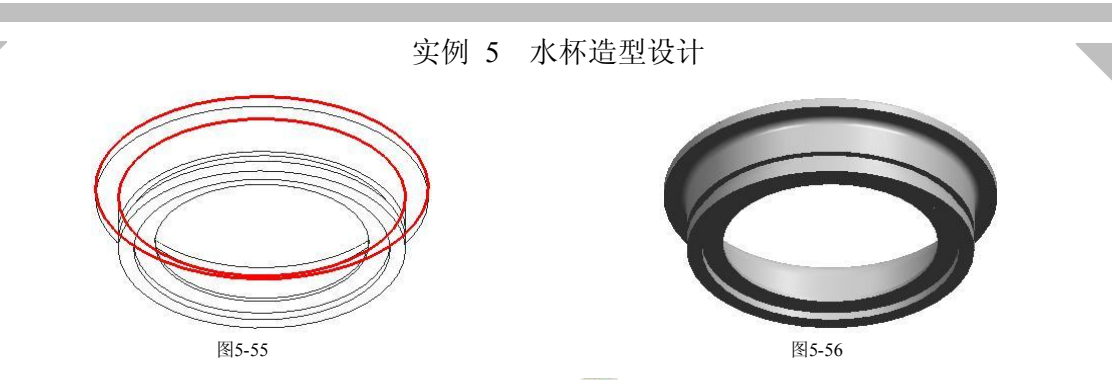

8. 在【成形特征】工具条中单击【草图】时按钮,弹出【基准平面】悬浮工具 条。以默认平面作为草绘平面,然后单击【确定】√按钮进入二维草图界 面,绘制图 557 所示的草图轮廓。

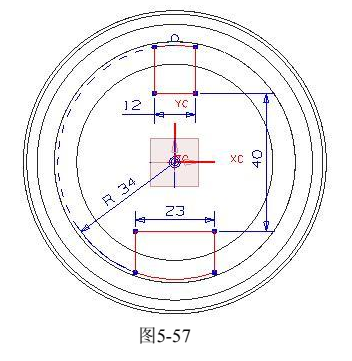

- 9. 在键盘上按 Ctrl+Q 组合键, 退出草绘界面并返回到建模界面。
- 10. 选择前两步绘制的草图轮廓, 在【成形特征】工具条中单击【拉伸】 [11] 按 钮,弹出【拉伸】对话框。在【选择步骤】栏中选择【求差】 图选项,然后 选择求差的目标体,在【结束】下拉列表中选择【贯通全部对象】选项,最 后单击 确定 按钮创建拉伸切除特征,结果如图 5-58 所示。

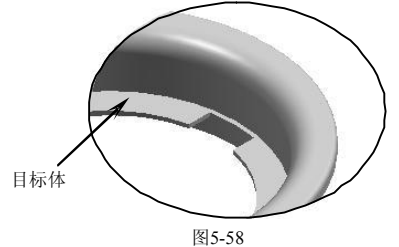

57

11. 使用边倒圆功能创建圆角特征。选择图 5-59 所示的实体边缘, 然后设置圆角 半径为"2",结果如图 5-60 所示。

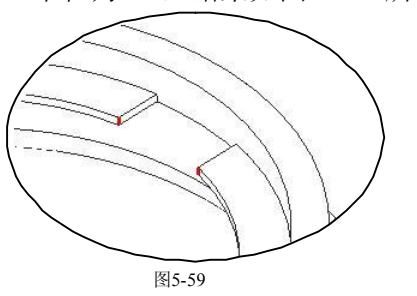

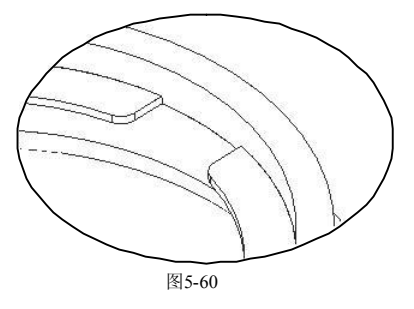

# 三维造型设计 - UG 紧要 例 详 解 12. 使用边倒圆功能创建圆角特征。选择图 5-61 所示的实体边缘,然后设置圆角 半径为"1",结果如图 5-62 所示。

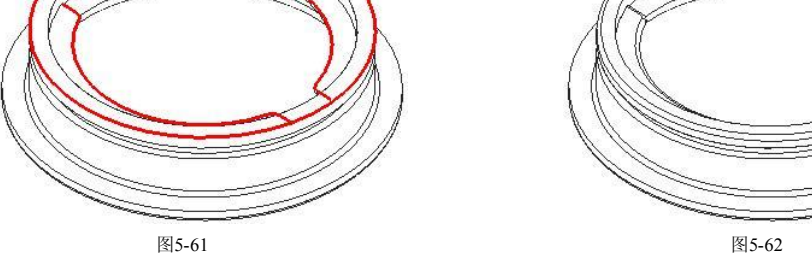

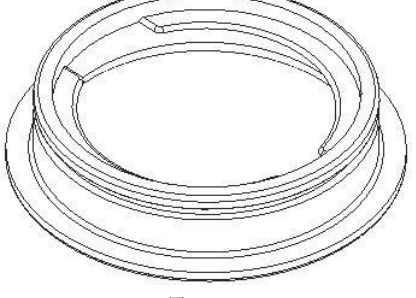

13. 在【成形特征】工具条中单击【草图】中按钮,弹出【基准平面】悬浮工具 条。单击【基准平面】 参按钮, 弹出【基准平面】对话框。单击【XC-YC】 按钮,在【偏置】输入框中输入"19",最后依次单击 和【确定】 ◆ 按钮进入二维草图界面, 绘制图 5-63 所示的草图轮廓。

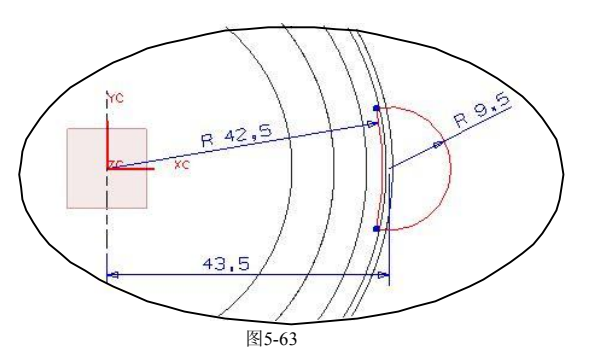

- 14. 在键盘上按 Ctil+Q 组合键, 退出草绘界面并返回到建模界面。
- 15. 选择前两步绘制的草图轮廓, 在【成形特征】工具条中单击【拉伸】 [11] 按 钮,弹出【拉伸】对话框。在【选择步骤】栏中选择【求和】 ●选项,然后 选择求和的目标体,并在【结束】输入框中输入"-3",最后单击 确定 |按钮 || 创建拉伸特征,结果如图 5-64 所示。

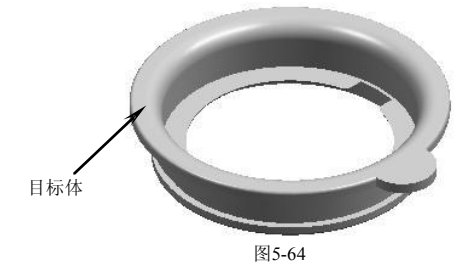

16. 使用边倒圆功能创建圆角特征。选择图 5-65 所示的实体边缘,然后设置圆角 半径为"0.5",结果如图 5-66 所示。

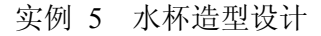

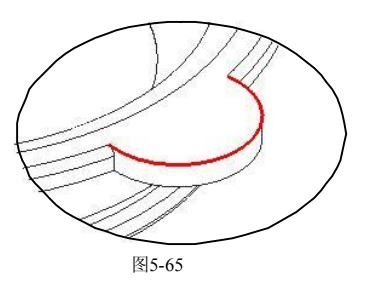

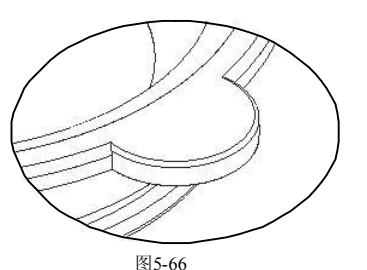

17. 在【成形特征】工具条中单击【草图】R 按钮,弹出【基准平面】悬浮工具 条,再单击【基准平面】 多按钮,弹出【基准平面】对话框,然后单击 【XCYC 】 按 钮 , 并 在 【 偏 置 】 输 入 框 中 输 入 " 19 ", 最 后 依 次 单 击 ■ 和【确定】 校钮进入二维草图界面, 绘制图 5-67 所示的草图轮廓。

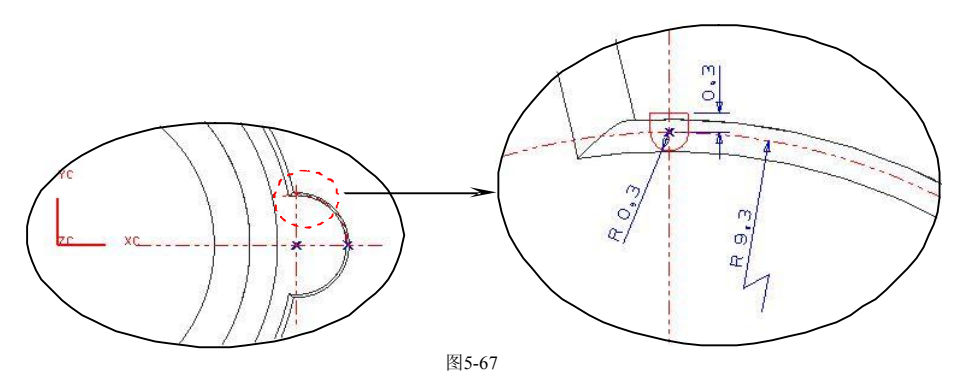

- 18. 在键盘上按 Ctrl+O 组合键, 退出草绘界面并返回到建模界面。
- 19. 选择前两步绘制的草图轮廓, 在【成形特征】工具条中单击【拉伸】 [10] 按 钮,弹出【拉伸】对话框。在【选择步骤】栏中选择【求差】 p 选项, 然后 选择求差的目标体,并在【结束】输入框中输入"-3",最后单击 确定 按钮 \_\_\_\_\_\_| 创建拉伸切除特征,结果如图 5-68 所示。

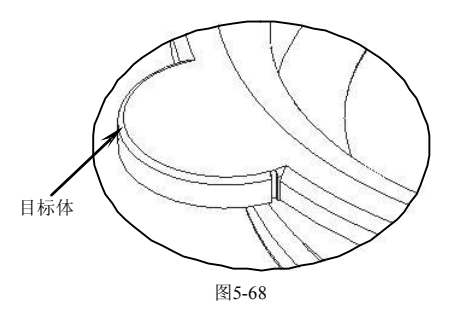

20. 在【成形特征】工具条中单击【实例特征】 按钮,弹出【实例】对话框。 单击 环辉列 按钮, 弹出【实例】对话框。选择图 5-69 所示的拉伸切除特 征,单击 MB2, 分别在【数字】和【角度】输入框中输入"21"和"-9", 然 后依次单击 确定 、 点和方向 和【ZC 轴】 忆 按钮, 弹出【点构造器】对话 框。捕捉图 569 所示的圆弧边缘中心点,最后在【创建引用】对话框中单击 是 按钮创建环形阵列特征,结果如图 5-70 所示。

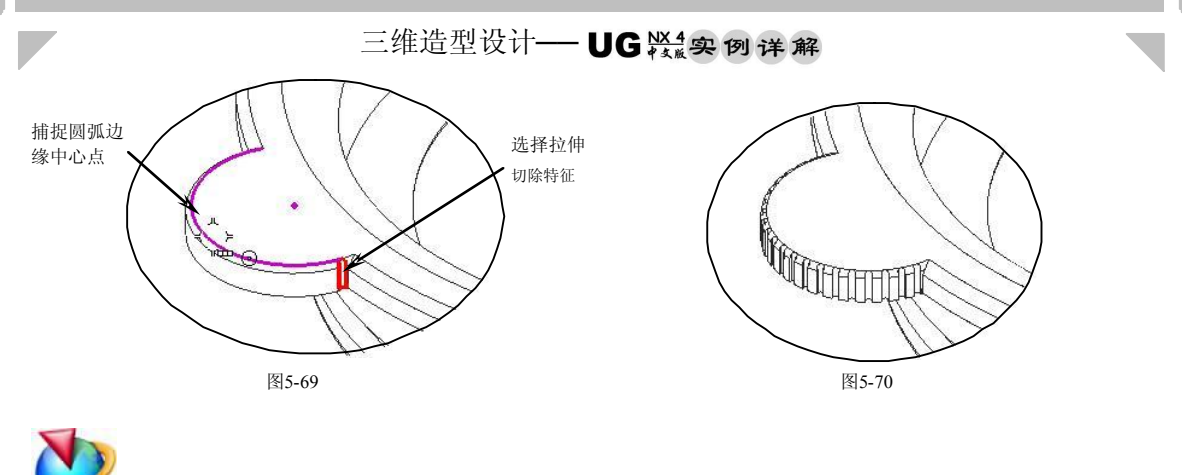

分析图设计

- 1. 在【实用工具】工具条中的【工作图层】输入框中输入"6",将图层6 设为 工作图层。在键盘上按Ctrl+L 组合键,弹出【图层的设置】对话框,再将图 层 5 设置为不可见。
- 2. 在【成形特征】工具条中单击【草图】 Ra按钮,弹出【基准平面】悬浮工具 条,然后依次单击【ZC-XC】 "kk和【确定】 → 按钮进入二维草图界面, 绘制 图 5-71 所示的草图轮廓。

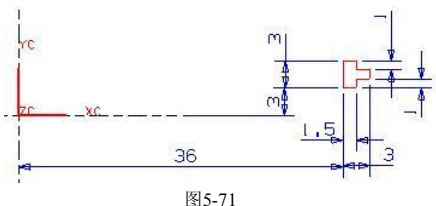

- 3. 在键盘上按 Ctil+Q 组合键, 退出草绘界面并返回到建模界面。
- 4. 选择前两步绘制的草图轮廓, 在【成形特征】工具条中单击【回转】 雷按 钮, 弹出【回转】对话框。在【结束】输入框中输入"360", 单击 MB2, 然 后选择图 5-72 所示的回转轴,最后单击确定 按钮创建特征,结果如图 5-73 所示。

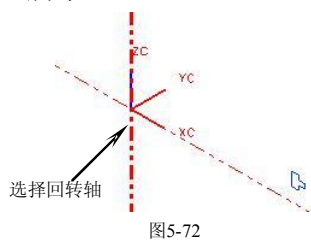

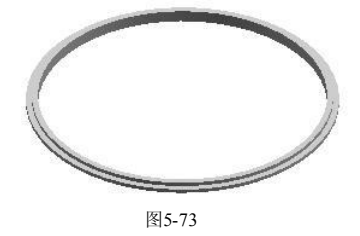

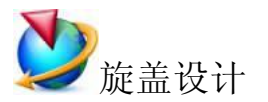

1. 在【实用工具】工具条中的【工作图层】输入框中输入"7",将图层7 设为 工作图层。在键盘上按Ctrl+L 组合键,弹出【图层的设置】对话框,再将图

- 
- 2. 在【成形特征】工具条中单击【草图】比按钮,弹出【基准平面】悬浮工具 条,然后依次单击【ZC-XC】 "这和【确定】 → 按钮进入二维草图界面, 绘制 图 574 所示的草图轮廓。

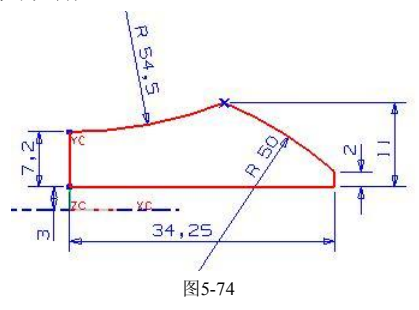

- 3. 在键盘上按 Ctll+O 组合键, 退出草绘界面并返回到建模界面。
- 4. 选择前两步绘制的草图轮廓, 在【成形特征】工具条中单击【回转】 心按 钮, 弹出【回转】对话框。在【结束】输入框中输入"360", 单击 MB2, 然 后选择图 5-75 所示的回转轴,最后单击 醃定 |按钮创建特征,结果如图 5-76 所示。

$$
\bigwedge_{\mathbf{A}\in\mathbb{R}^{d\times d}}\mathbb{R}^{d\times d}
$$

$$
85-75
$$

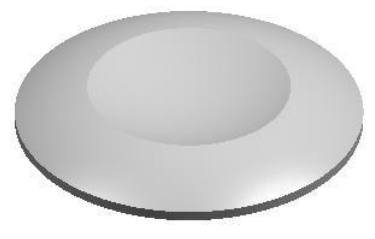

- 图5-76
- 5. 在【成形特征】工具条中单击【草图】辟按钮,弹出【基准平面】悬浮工具 条。单击【基准平面】 该按钮, 弹出【基准平面】对话框。单击【XC-YC】 按钮,在【偏置】输入框中输入"3",最后依次单击 确定 和【确定】✔ 按钮进入二维草图界面,绘制图 577 所示的草图轮廓。

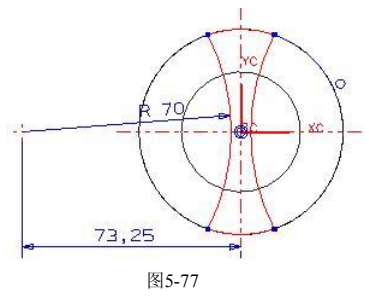

- 6. 在键盘上按 Ctil+Q 组合键, 退出草绘界面并返回到建模界面。
- 7. 选择前两步绘制的草图轮廓, 在【成形特征】工具条中单击【拉伸】 四按 钮,弹出【拉伸】对话框。在【选择步骤】栏中选择【求和】 ●选项,然后 选择求和的目标体, 并在【结束】输入框中输入"20", 最后单击 确定 按钮

三维造型设计 - UG ※ 实例详解

创建拉伸特征,结果如图 5-78 所示。

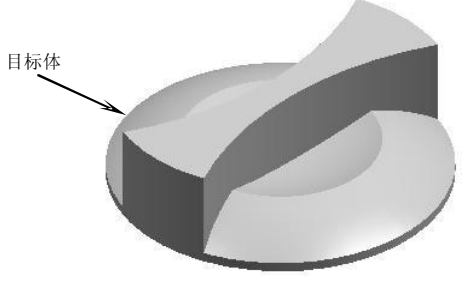

- 图5-78
- 8. 在【成形特征】工具条中单击【草图】 PM按钮,弹出【基准平面】悬浮工具 条, 然后依次单击【ZC-XC】 | Čk 和【确定】 → 按钮进入二维草图界面, 绘制 图 579 所示的草图轮廓。

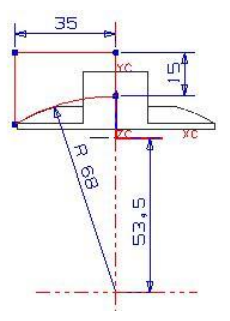

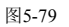

- 9. 在键盘上按 Ctil+Q 组合键, 退出草绘界面并返回到建模界面。
- 10. 选择前两步绘制的草图轮廓, 在【成形特征】工具条中单击【回转】 按 钮,弹出【回转】对话框。在【选择步骤】栏中选择【求差】 p选项,再选 择求差的目标体, 在【结束】输入框中输入"360", 单击 MB2 然后选择图 5-80 所示的回转轴,最后单击 确定 按钮创建回转切除特征,结果如图 5-81 所示。

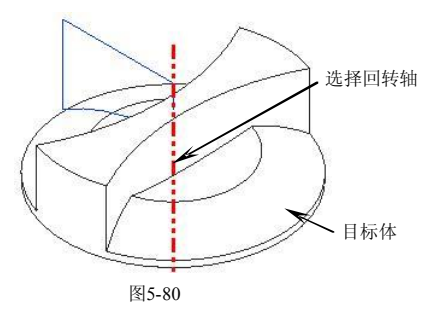

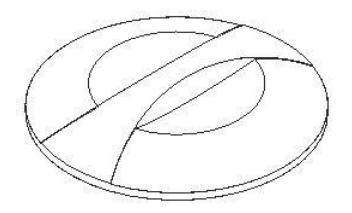

图5-81

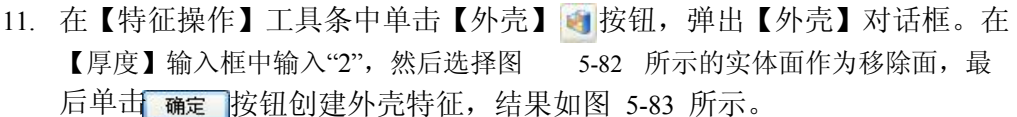

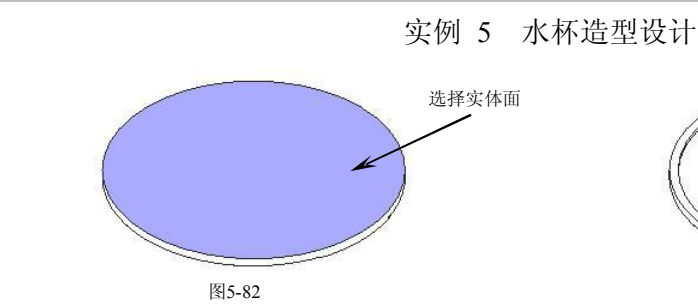

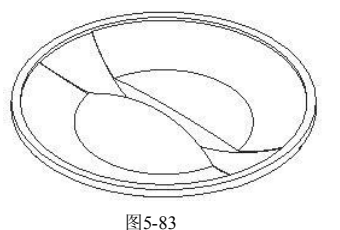

12. 使用边倒圆功能创建圆角特征。选择图 5-84 所示的实体边缘,然后设置圆角

半径为"0.5",结果如图 5-85 所示。

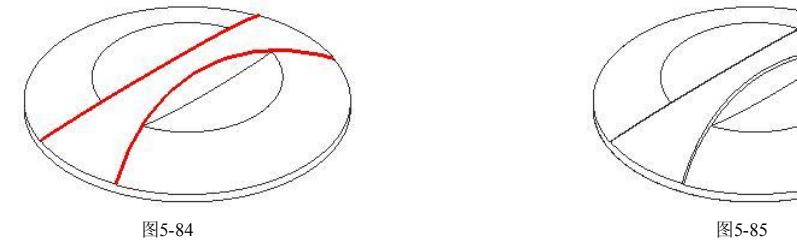

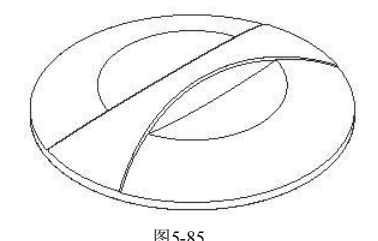

13. 在【成形特征】工具条中单击【草图】时按钮,弹出【基准平面】悬浮工具 条。以默认平面作为草绘平面,然后单击【确定】 女按钮进入二维草图界 面,绘制图 586 所示的草图轮廓。

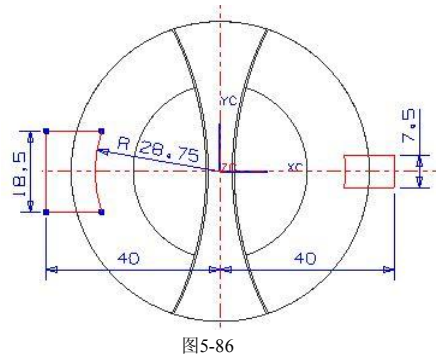

- 14. 在键盘上按 Ctrl+Q 组合键, 退出草绘界面并返回到建模界面。
- 15. 选择前两步绘制的草图轮廓, 在【成形特征】工具条中单击【拉伸】 [1] 按 钮, 弹出【拉伸】对话框。在【选择步骤】栏中选择【求差】 p选项, 然后 选择求差的目标体,并在【结束】下拉列表中选择【贯通全部对象】选项, 最后单击 确定 按钮创建拉伸切除特征,结果如图 5-87 所示。

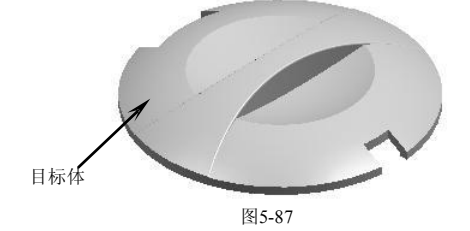

16. 在【成形特征】工具条中单击【草图】<mark>}2</mark> 按钮,弹出【基准平面】悬浮工具 条,再单击【基准平面】 参按钮,弹出【基准平面】对话框,然后单击

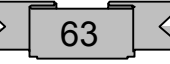

### 三维造型设计 - UG 装象 例详解

【XC-YC】 《按钮,并在【偏置】输入框中输入"3",最后依次单击 和【确定】√按钮进入二维草图界面,绘制图 5-88 所示的草图轮廓。

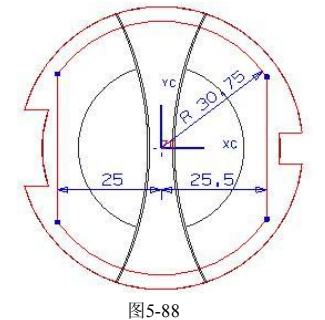

- 17. 在键盘上按 Ctrl+O 组合键, 退出草绘界面并返回到建模界面。
- 18. 选择前两步绘制的草图轮廓, 在【成形特征】工具条中单击【拉伸】 四按 钮, 弹出【拉伸】对话框。在【选择步骤】栏中选择【求和】 ●选项, 然后 选择求和的目标体,并在【结束】下拉列表中选择【直至下一个】选项,最 后单击 确定 按钮创建拉伸特征,结果如图 5-89 所示。

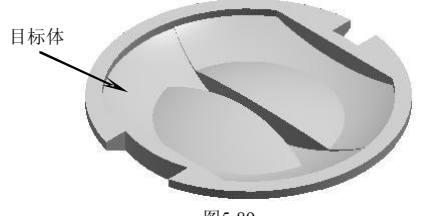

图5-89

64

19. 使用边倒圆功能创建圆角特征。选择图 5-90 所示的实体边缘,然后设置圆角 半径为"1.5",结果如图 5-91 所示。

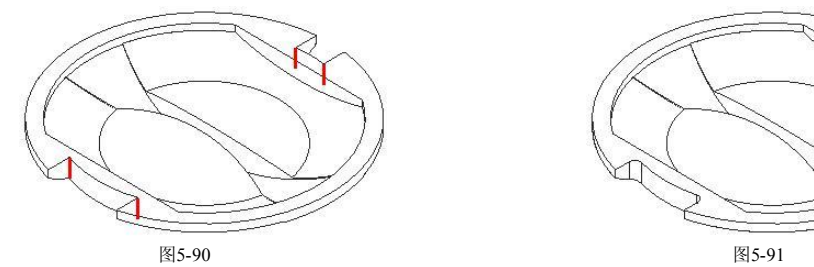

- 
- 20. 使用边倒圆功能创建圆角特征。选择图 592 所示的实体边缘,然后设置圆角 半径为"0.5",结果如图 5-93 所示。

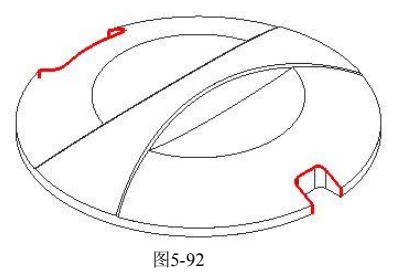

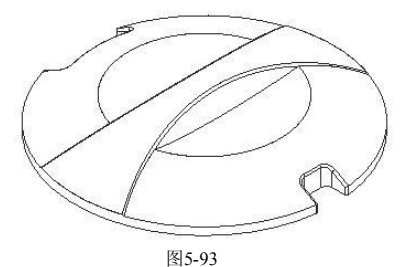

21. 在【成形特征】工具条中单击【草图】<mark>比</mark>按钮,弹出【基准平面】悬浮工具 条。以默认平面作为草绘平面,然后单击【确定】√按钮进入二维草图界 面,绘制图 594 所示的草图轮廓。

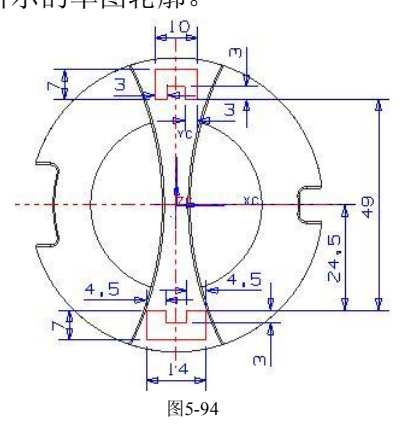

- 22. 在键盘上按 Ctrl+Q 组合键, 退出草绘界面并返回到建模界面。
- 23. 选择前两步绘制的草图轮廓, 在【成形特征】工具条中单击【拉伸】 (1) 钮,弹出【拉伸】对话框。在【选择步骤】栏中选择【求和】 ●选项,然后 选择求和的目标体,并在【结束】下拉列表中选择【直至下一个】选项,最 后单击 确定 按钮创建拉伸特征,结果如图 5-95 所示。

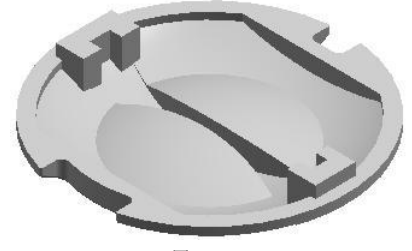

- 图5-95
- 24. 在【成形特征】工具条中单击【草图】R 按钮,弹出【基准平面】悬浮工具 条。以默认平面作为草绘平面,然后单击【确定】√按钮进入二维草图界 面,绘制图 596 所示的草图轮廓。

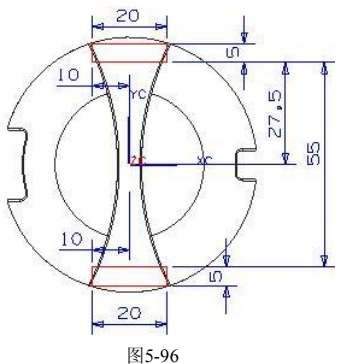

- 25. 在键盘上按 Ctll+C 组合键, 退出草绘界面并返回到建模界面。
- 26. 选择前两步绘制的草图轮廓, 在【成形特征】工具条中单击【拉伸】 [11] 按

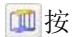

## 三维造型设计 - UG 装象 例详解

钮,弹出【拉伸】对话框。在【选择步骤】栏中选择【求差】<sup>p</sup>选项,然后 选择求差的目标体,并分别在【起始】和【结束】输入框中输入" 1"和 "3", 最后单击 确定 按钮创建拉伸切除特征,结果如图 5-97 所示。

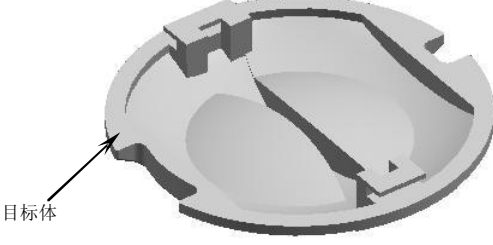

图5-97

27. 打开部件导航器,勾选所有实体选项,显示所有实体特征,如图 5-98 所示。

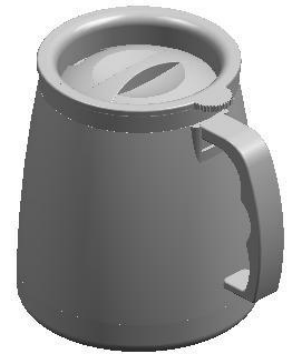

图5-98

28. 在菜单栏中选择【文件】/【关闭】/【全部保存并退出】选项,保存所有数据 并退出 UG NX 4 软件。

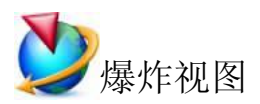

1. 使用创建新的组件功能,参照表 51 的水杯零件命名规则,将所创建的零件创 建为新组件。

表 51 水杯零件命名规

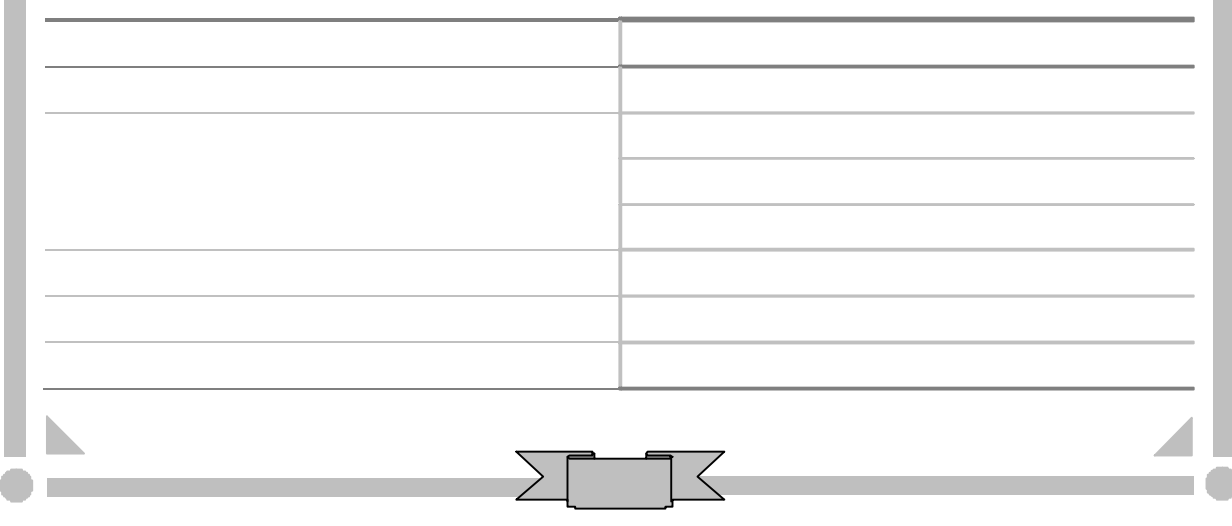